## **Instrukcja usprawiedliwiania godzin przez dziennik elektroniczny.**

- 1. Proszę zalogować się na komputerze do aplikacji dziennik elektroniczny.
- 2. W prawym górnym rogu aplikacji należy wybrać przycisk Uczeń Nowość.

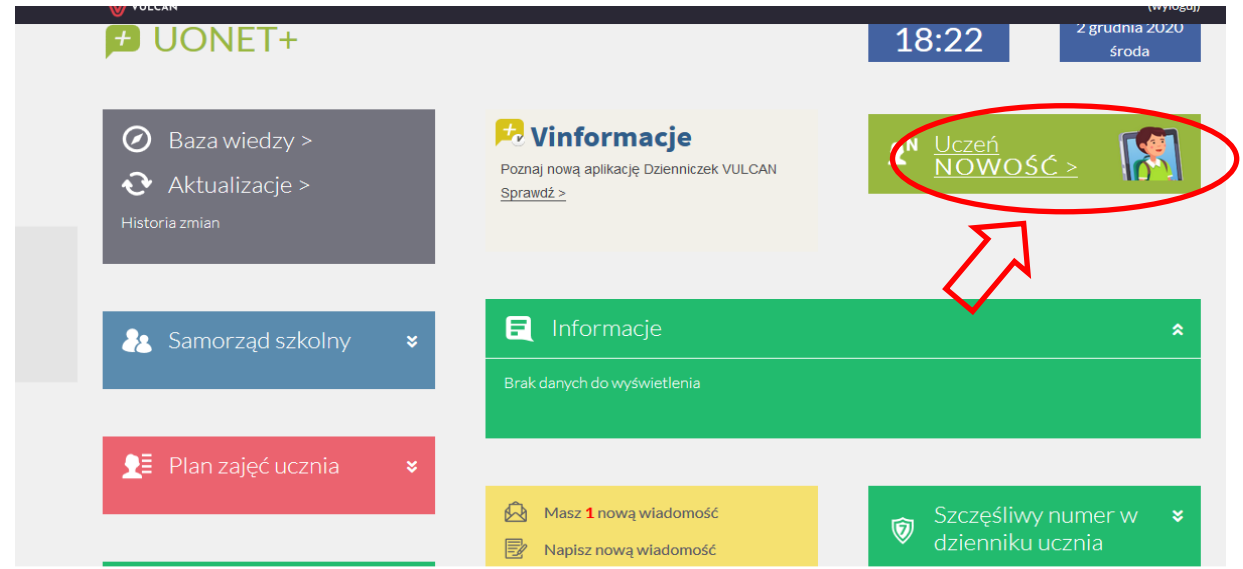

VULCAN sp. z o.o., UONET+, wersja 20.11.0008.40779

3. Z menu po lewej stronie proszę wybrać napis Frekwencja.

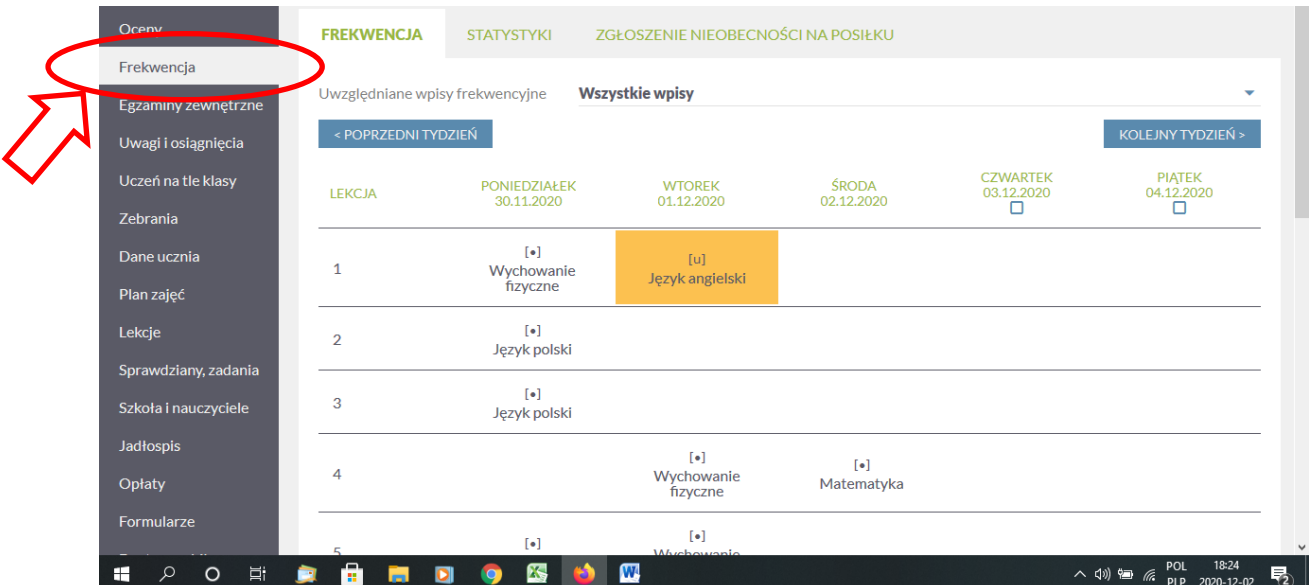

4. Z tygodniowego planu zajęć proszę wybrać te zajęcia, które chcą Państwo usprawiedliwić (należy kliknąć na kwadracik pod nazwą przedmiotu).

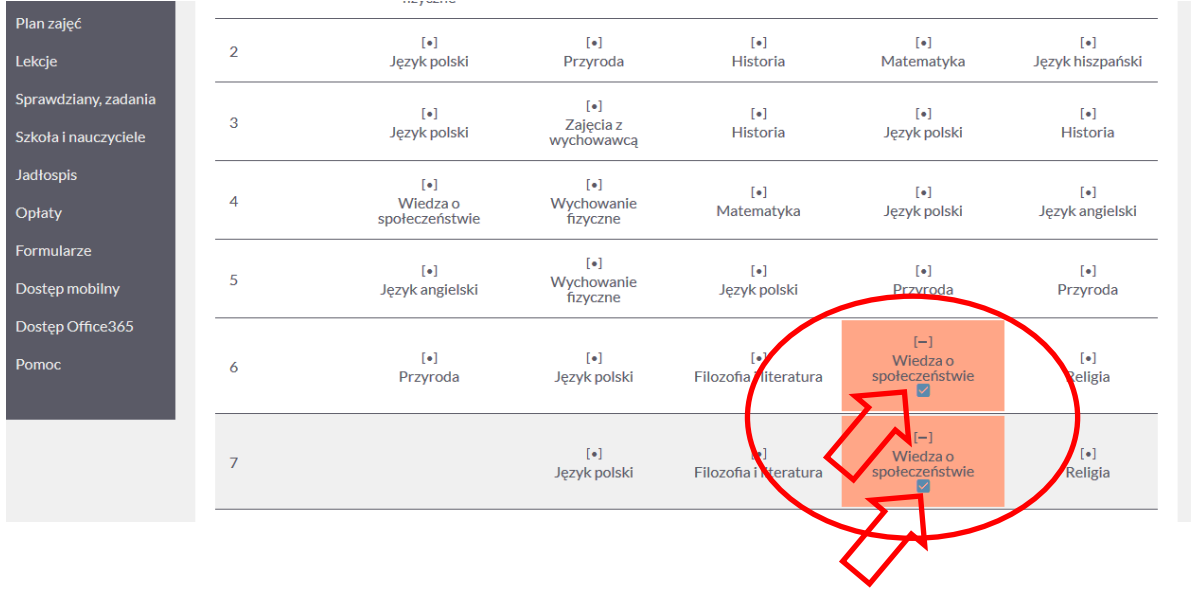

5. Następnie proszę zjechać na dół strony i wcisnąć przycisk usprawiedliw.

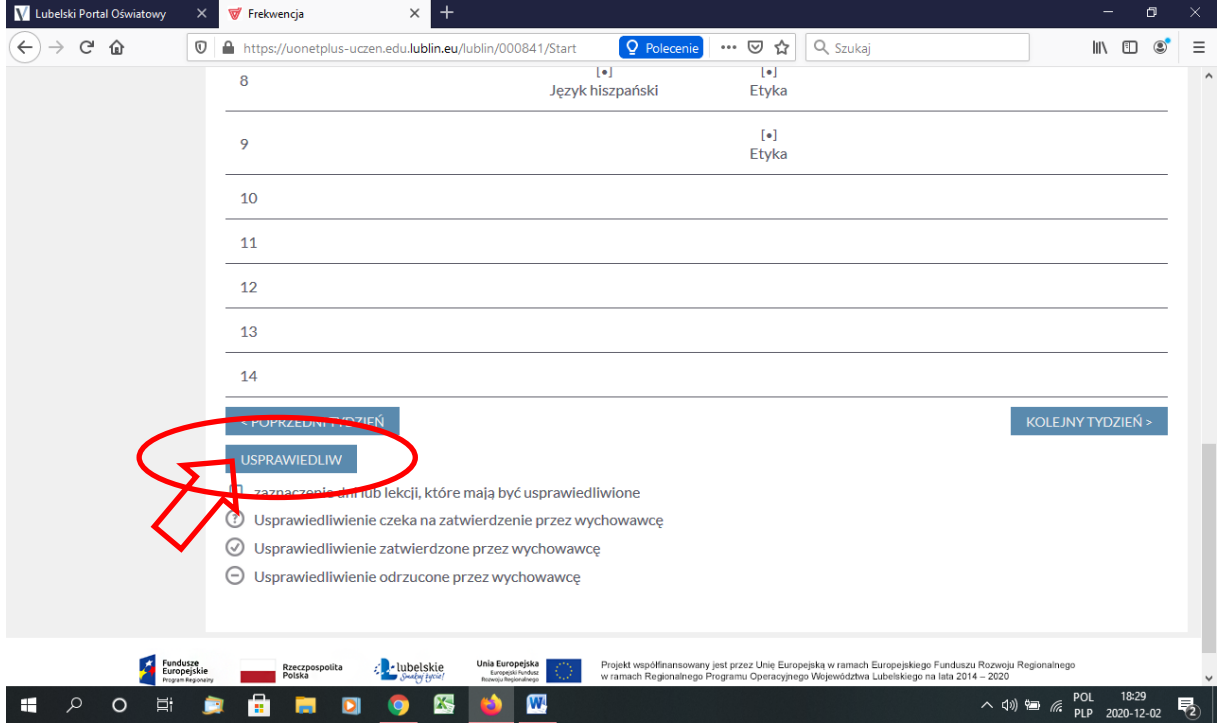

6. Proszę wpisać usprawiedliwienie w oknie, które się pojawiło. Należy podać powód nieobecności dziecka na lekcji, następnie kliknąć przycisk Wyślij do wychowawcy. Proszę pamiętać, że jest 7 dni na usprawiedliwienie nieobecności od daty powrotu dziecka na zajęcia, nie później jednak niż 5 dni od rozpoczęcia miesiąca następującego po tym, w którym miała miejsce nieobecność. Najlepiej usprawiedliwiać jest nieobecności na bieżąco. Po tym terminie, zgodnie ze Statutem Szkoły, nieobecności i spóźnienia, nie powinny być już usprawiedliwiane.

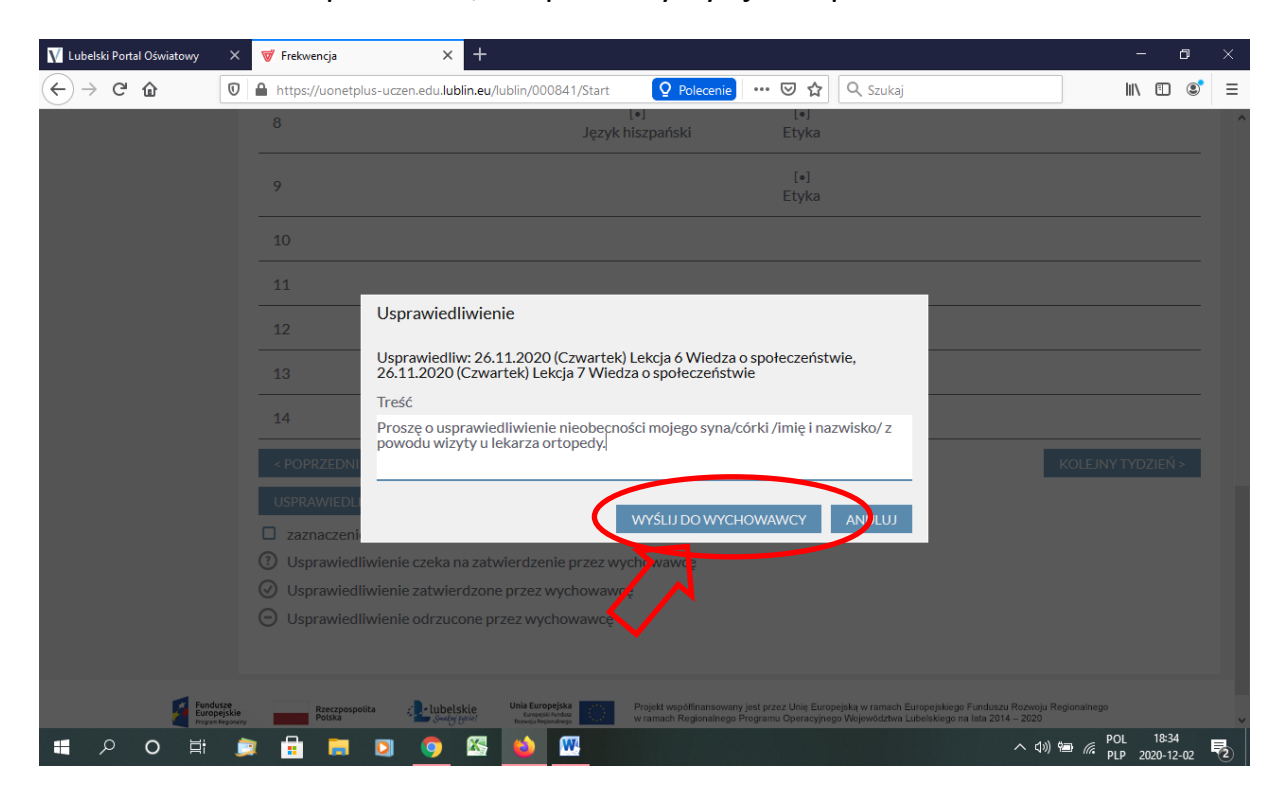